新竹市學生帳號系統-註冊後新增或修改備用電子信箱

進入 [https://saccount.hc.edu.tw](https://saccount.hc.edu.tw/) 首頁,上方功能列選|登入|,進入|登入| 頁面後,輸入你的帳號密碼送按下確定送出。

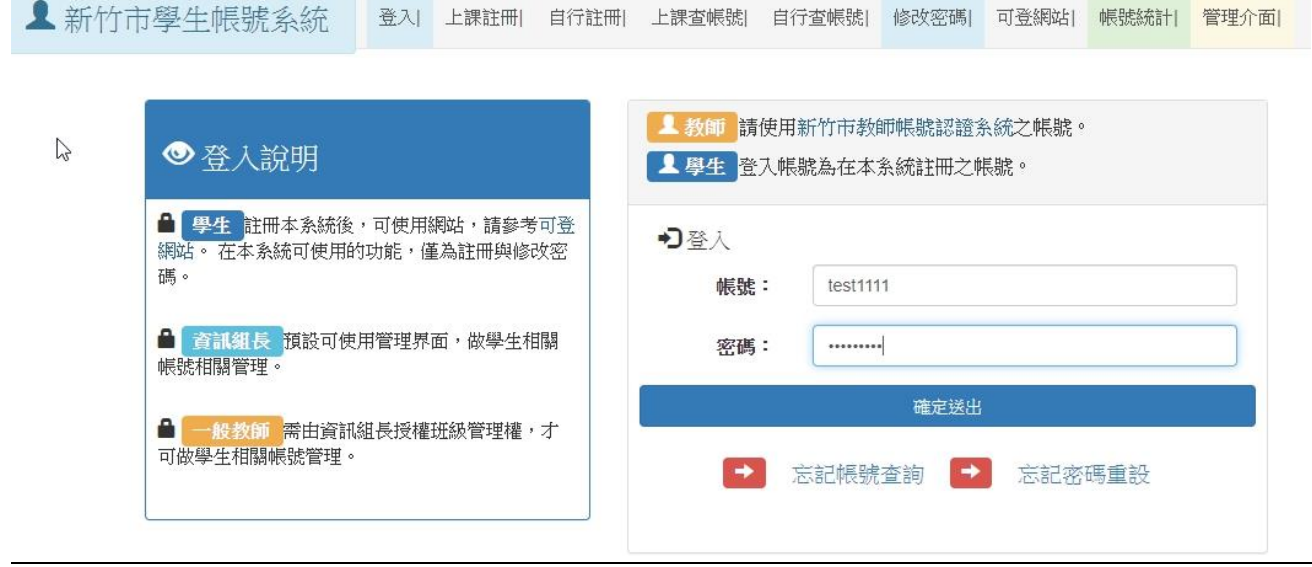

二、 帳號狀態的下方會顯示你是否有備用電子信箱。右下方輸入你的電子郵件即 可新增或修改。

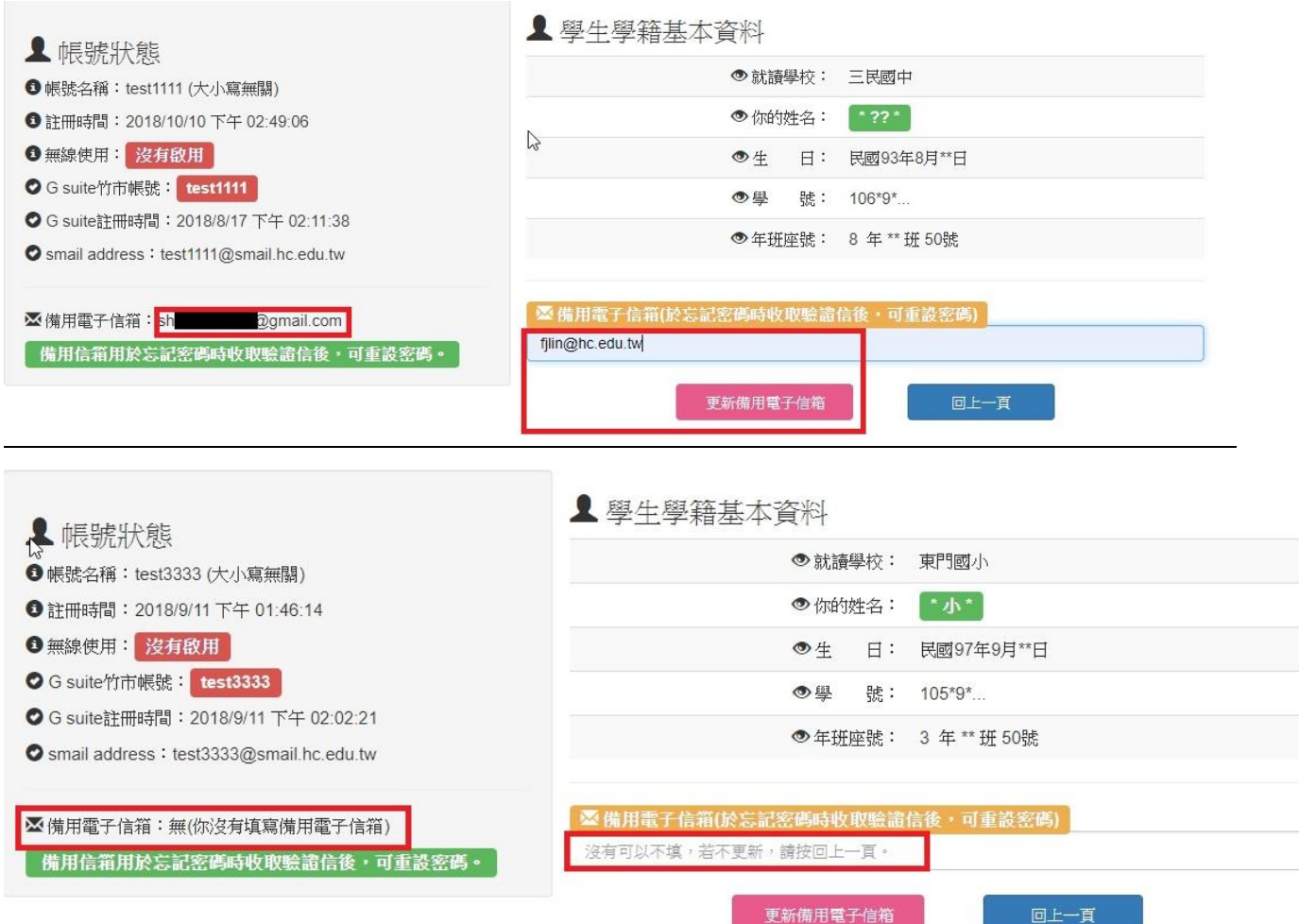

新竹市學生帳號系統-註冊後新增或修改備用電子信箱

三、 備用電子信箱更新成功。

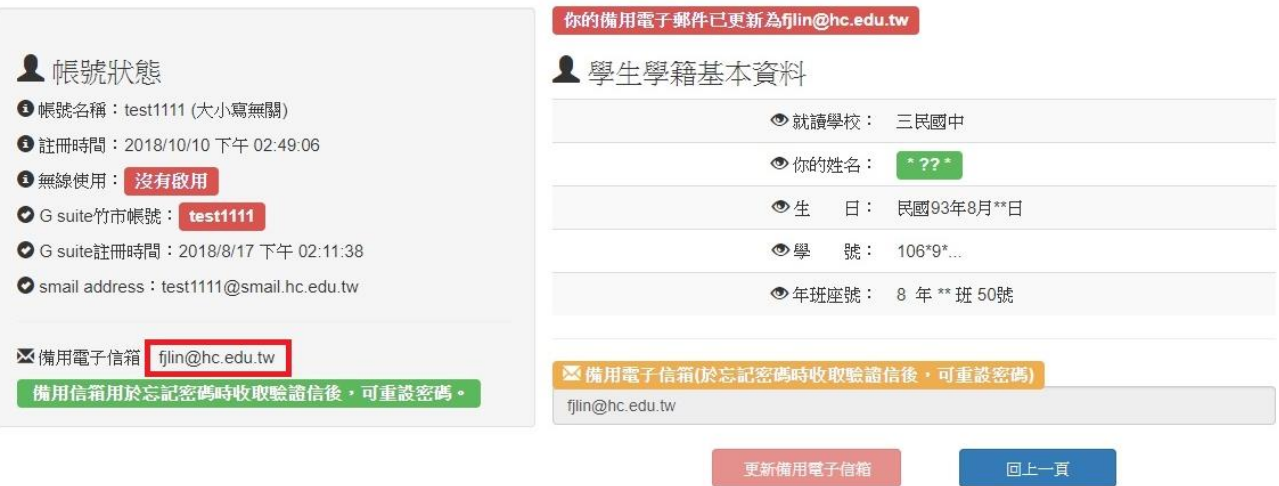